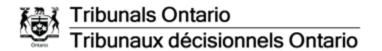

# **Guide to Videoconferencing Proceedings and Zoom**

(Disponible en français)

Tribunals Ontario is holding video conferencing proceedings using Zoom where feasible and procedurally appropriate.

## **Table of Contents**

| Guide to Videoconferencing Proceedings and Zoom | 1 |
|-------------------------------------------------|---|
| How to Prepare for a Videoconference            | 2 |
| Technology Requirements                         | 2 |
| Joining the Videoconference                     | 3 |
| What is expected of participants?               | 3 |
| Rules for witnesses                             | 4 |
| Best practices for document submission          | 4 |
| Public proceedings best practice                | 4 |
| Interpreters                                    | 5 |
| Assistance                                      | 5 |
| Legal Disclaimer                                | 5 |
| Zoom User Guide                                 | 6 |
| Getting Started                                 | 6 |
| At a Proceeding                                 | 6 |
| How to join a proceeding                        | 6 |
| Using Video and Microphone                      | 8 |
| Breakout Rooms                                  | 8 |
| Pin participant                                 | 9 |
| Raise Your Hand                                 | 9 |
| Chat                                            | 9 |

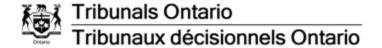

## How to Prepare for a Videoconference

The tribunal will provide a link to join the Zoom proceeding. Participants must ensure that they have access to all related documents and tools before the proceeding. Please contact the tribunal if you do not have the necessary applications and tools.

Parties are responsible for providing the link to their witnesses and informing them that they are required to join Zoom at the time directed by the tribunal to give their evidence.

Participants may use a smartphone for the video conference at the discretion of the adjudicator. The use of a smartphone is discouraged due to potential disruptions (incoming calls and messages) and the risk of running out of battery.

### Technology Requirements

Each participant will need a device equipped with a webcam and microphone and access to a reliable internet connection with adequate bandwidth. The device should always be plugged in.

### Tips for participants:

- It may be helpful to use a hard-wired internet connection through an ethernet cable as opposed to Wi-Fi for the device.
- To preserve sound quality, you are encouraged to wear headphones with a microphone attachment.
- Become familiar with the features of Zoom and all support documentation. Make sure to review the Zoom User Guide section below.
- Where possible, find a space with minimal background noise, as private as possible and with an appropriate background.
- Turn off telephone ringers, email alerts and anything else that could cause a distraction.
- Faces must be clearly visible during the virtual proceeding for all parties and witnesses. To the extent possible, the webcam should be positioned at face level, relatively close without back light.
- All participants should wear appropriate clothes for the proceeding.

## Joining the Videoconference

All participants should join Zoom 10 minutes before the scheduled start time to allow enough time to login. If parties or witnesses have any difficulty joining, they should refer to the <u>Zoom User Guide</u> below and/or contact the tribunal.

In addition to the tribunal adjudicator facilitating the proceeding and any staff attending, only the following people are authorized to attend a closed proceeding:

- Parties;
- Invited participants such as interpreters and witnesses, who may attend only for the duration of their testimony;
- Staff and adjudicators of Tribunals Ontario who may observe for training purposes.

In the case of an open proceeding, the public may observe via teleconference provided by the tribunal.

### What is expected of participants?

The same formal etiquette and protocol of in-person proceedings are expected in a video conference. This means:

- At the start of the proceeding, each participant will identify any other persons present at the participant's location.
- Participants are not permitted to record the proceeding, unless given prior authorization by the tribunal in accordance with the tribunal's Rules of Procedure.
- During the proceeding, the participants must keep their video function on. The mic functions should be off unless the participant is:
  - o Making an argument or submission;
  - Questioning a witness; or
  - Giving testimony.
- Each participant has an ongoing obligation to alert the tribunal if they are joined by anyone else during the proceeding.
- Participants are also expected to be courteous to everyone during the hearing and minimize talking over another. Due to technology use, there may be a lag between when something is being said and when it may be heard by others.

#### Rules for witnesses

To protect the integrity of the proceeding, rules for witnesses include:

- Witnesses must inform the tribunal of anyone else present in their location during their testimony. The tribunal may direct for witnesses to be alone when giving testimony.
- Witnesses should have all documents before them that are required when giving their testimony.
- Witnesses cannot be assisted by others during their testimony.

### Best practices for document submission

- Parties should file an electronic joint book of documents in a searchable and bookmarked PDF format. Parties should discuss whether the authenticity of the documents is admitted, or if there are exceptions in advance of the proceeding.
- Hyperlinks for authorities referenced should be used, referencing citations available in <a href="www.canlii.org">www.canlii.org</a>, and where not available to LexisNexis Quicklaw or websites of Canadian Courts.
- Whenever appropriate, a condensed brief containing only the documents and excerpts from transcripts and authorities to which parties will refer during oral arguments may be filed with the tribunal.
- Confidentiality of documents should be discussed by parties and brought up to the tribunal prior to the proceeding.
- Participants should use the PDF tab number, page number and document name when referencing any submission/document.
- If appropriate, a separate collection of documents to be used for the examination or cross-examination of witnesses should be filed with the tribunal.
- Parties are expected to provide an electronic copy of any document they wish to have entered as an exhibit to all other parties and the tribunal.
- During a proceeding, screen sharing of documents can be done at the discretion of the adjudicator. The functionality is available via the *Share* feature as outlined in the *Zoom User Guide* section below.

## Public proceedings best practice

Public proceeding schedule will be posted on the respective website in advance of the proceeding. Members of the public, who wish to observe a public proceeding conducted on Zoom, will be able to do so via a teleconference. To do so, members of the public may need to reach out to the respective tribunal to obtain instructions.

At the discretion of the tribunal, members of the public may observe the proceeding via Zoom. The tribunal will be responsible for providing the Zoom link and access instructions to the public. The technical limitation of Zoom to be able to host a maximum of 300 participants at any given proceeding will be considered.

#### Interpreters

Whenever appropriate, interpreters will be engaged in a proceeding. The tribunal will follow usual procedures for engaging an interpreter and will provide the interpreter with instructions on joining a proceeding via Zoom. The interpreter will be expected to provide interpretation services as needed throughout the proceeding. As best practice, the tribunal may provide guidelines to interpreter on providing the most efficient service. Participants, who require interpretation, should familiarize themselves with the *How to pin a participant* function as outlined in the *Zoom User Guide*.

#### **Assistance**

If a participant is disconnected from the videoconference and cannot immediately reconnect, they must contact the tribunal. If participants cannot rejoin, the proceeding will be temporarily adjourned. The tribunal will convene a conference call to determine the next steps. In some cases, the adjudicator may adjourn the proceeding if they determine it cannot proceed fairly.

### Legal Disclaimer

The proceeding shall be conducted by videoconference using Zoom. Please note that, by clicking on the link to the Zoom videoconference, personal information such as your name, email address and IP address may be collected, stored, used and disclosed by Microsoft in accordance with its Privacy Policy and the Canadian <u>Personal Information Protection and Electronic Documents Act</u>. Please refer to <u>Microsoft's Privacy Policy</u> for more information.

## **Zoom User Guide**

### **Getting Started**

Participants are encouraged to join the proceeding from a secure and quiet location. Ensure that all devices and equipment are connected and working properly. You will need access to a reliable internet connection with adequate bandwidth for video conferencing.

#### You will need:

- · Computer (laptop or desktop) or compatible mobile device
  - Working webcam and microphone
  - o Headphones with an attached microphone will improve sound quality
- High speed internet connection
- Web browser (Google Chrome, Microsoft Edge or Internet Explorer) or Zoom Application

### At a Proceeding

#### How to join a proceeding

The tribunal will send you a meeting invite with a link to access the proceeding via Zoom.

It is recommended that you join the proceeding 10 minutes before the start time to address any potential technical issues and login.

The link to the Zoom meeting in your email will resemble the following image:

Join Zoom Meeting

https://ca01web.zoom.us/ij/62280931594?pwd=SXhJcFc2M2ptSFZGbUJwWENjdWNRQT09

Meeting ID: 622 8093 1594

Passcode: 842917

If you already have the Zoom application (app) downloaded, the meeting should open in the app when you click to join the meeting. If you have not downloaded the app, click the link in the invite and you will be prompted to proceed with a browser version or the option to download the app as shown below:

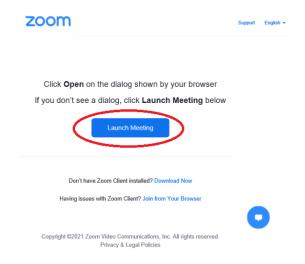

From this page, you can open Zoom in your browser (Google Chrome, Microsoft Edge and Internet Explorer) or download the Zoom app. If you choose to **Join on the Web Instead**, you will be brought to a new webpage.

Enter your name to join the proceeding and validate the Captcha verification:

### Join Meeting

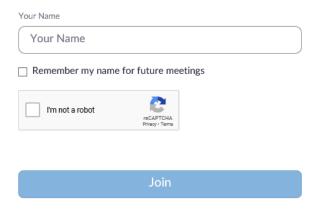

Zoom is protected by reCAPTCHA and the Privacy Policy and Terms of Service apply.

### Using Video and Microphone

To turn your video or microphone on or off during a proceeding, click the icon for the webcam or microphone.

In the image below, the video is turned off and the microphone is on. If there is a strikethrough either or both of the icons, the function is turned off.

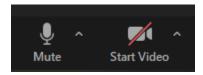

When you click the link to join the proceeding, you will automatically be placed into the waiting room. The adjudicator will admit you to join the meeting room.

#### **Breakout Rooms**

While you are in the main proceeding room, the adjudicator may assign you to join a separate Breakout Room. You will see a prompt with an invitation to join:

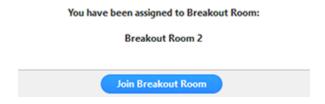

You can leave the Breakout Room and return to the main meeting room at any time, or you can leave the entire proceeding from the Breakout Room. Click the **Leave** button in the bottom right of your Zoom meeting:

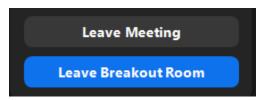

If you click **Leave Meeting**, you will end your participation in the Breakout Room and main meeting room.

If the adjudicator ends the Breakout Room(s), you will be notified and given the option to return to the main room immediately, or in 60 seconds.

### Pin participant

Zoom will display your view within a meeting room based on who is speaking and if content is being shared. To focus on a specific participant's video, regardless if they're speaking or not, you must 'pin' their video. To pin a participant, open the Participant Menu and click the **More** button then select **Pin**.

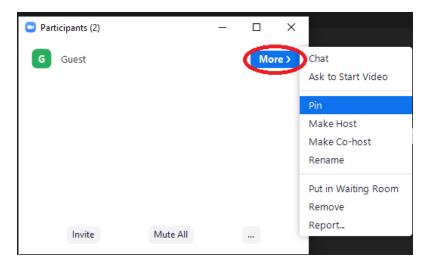

The participant will have a thumbtack icon next to their name in the Participant Menu and in the meeting room:

📮 Remove Pin

If you choose to share a document while there are pinned participants, the document will take precedence and will minimize the videos.

#### Raise Your Hand

The **Raise Your Hand** feature in Zoom is an excellent tool if you have a comment or question and do not want to interrupt the proceeding.

To raise your hand, click **Reactions/Raise Hand** in the control bar:

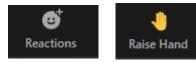

The adjudicator will be notified when you raise your hand and will give you time to speak when the opportunity arises. Once you have had your chance to speak, the adjudicator will 'lower your hand'. You can raise your hand throughout the proceeding.

#### Chat

To chat in Zoom, click the **Chat** icon in the main control bar. The meeting chat window will open in the meeting:

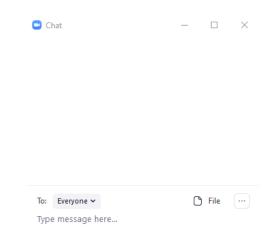

Type the message in the chat field and push Enter on your keyboard to send the message.

Please refer to the Tribunals Ontario website for more information.